# **6 取り込んだ写真の仕分け**

取り込んだ写真を、作成した分類(成果にする分類)に仕分け(移動)する操作について説明します。

### **6-1 ドラッグでの仕分け**

[取り込み分類]以下に取り込んだ写真をマウスドラッグで、工事分類( 下 工事) 以下の『電子納品出力対象とする 分類』に仕分けていく手順を説明します。

● [取り込み分類] 以下の、写真が入っている分類をクリックして選択します。 選択した分類にある写真が画面右側に一覧表示されます。

● 出力対象にする写真を、登録する分類へドラッグ&ドロップします。

写真が移動します。

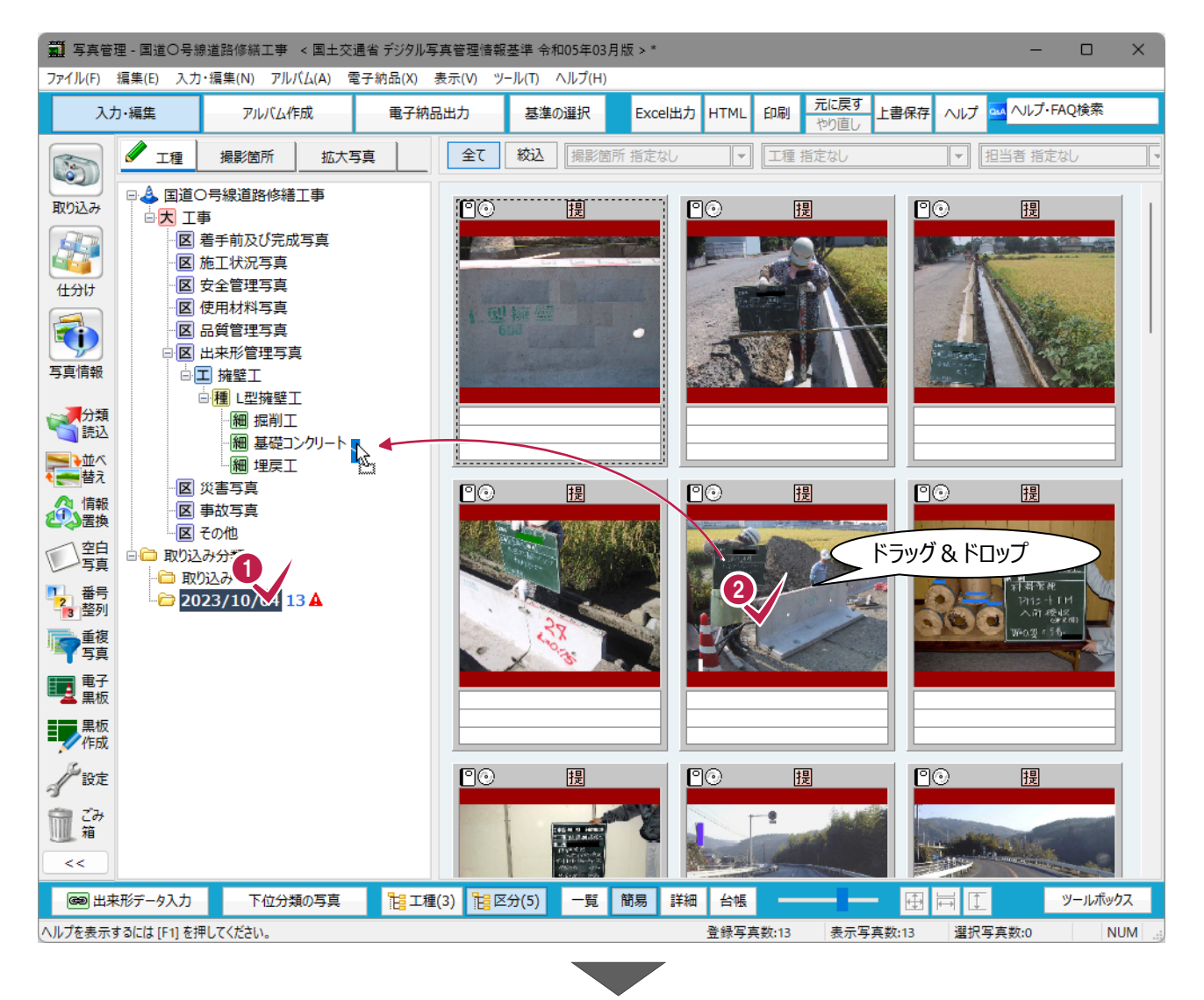

8 ドロップした分類をクリックすると、 移動した写真が確認できます。

この作業を繰り返して写真を仕分けします。

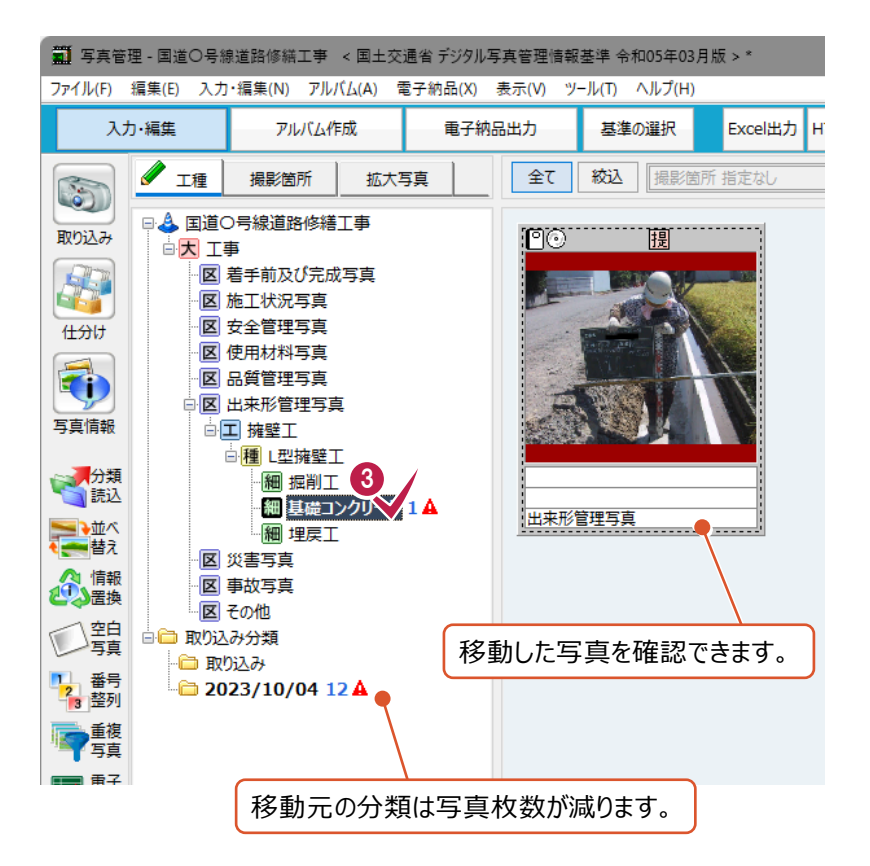

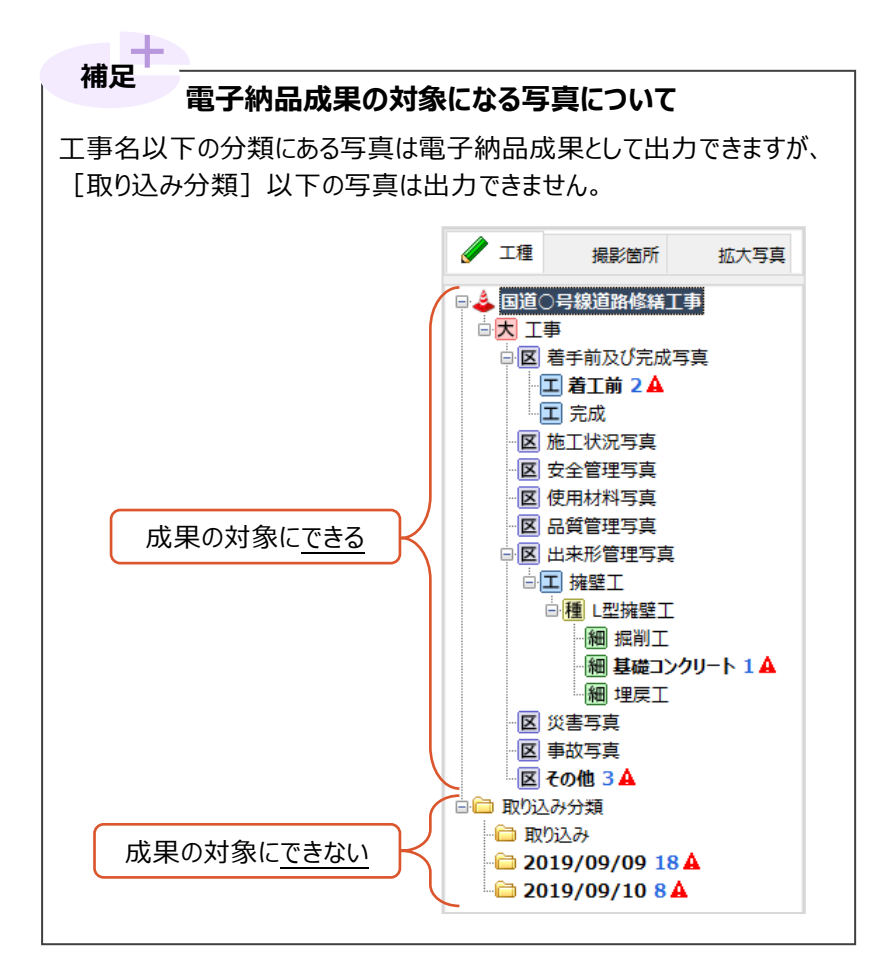

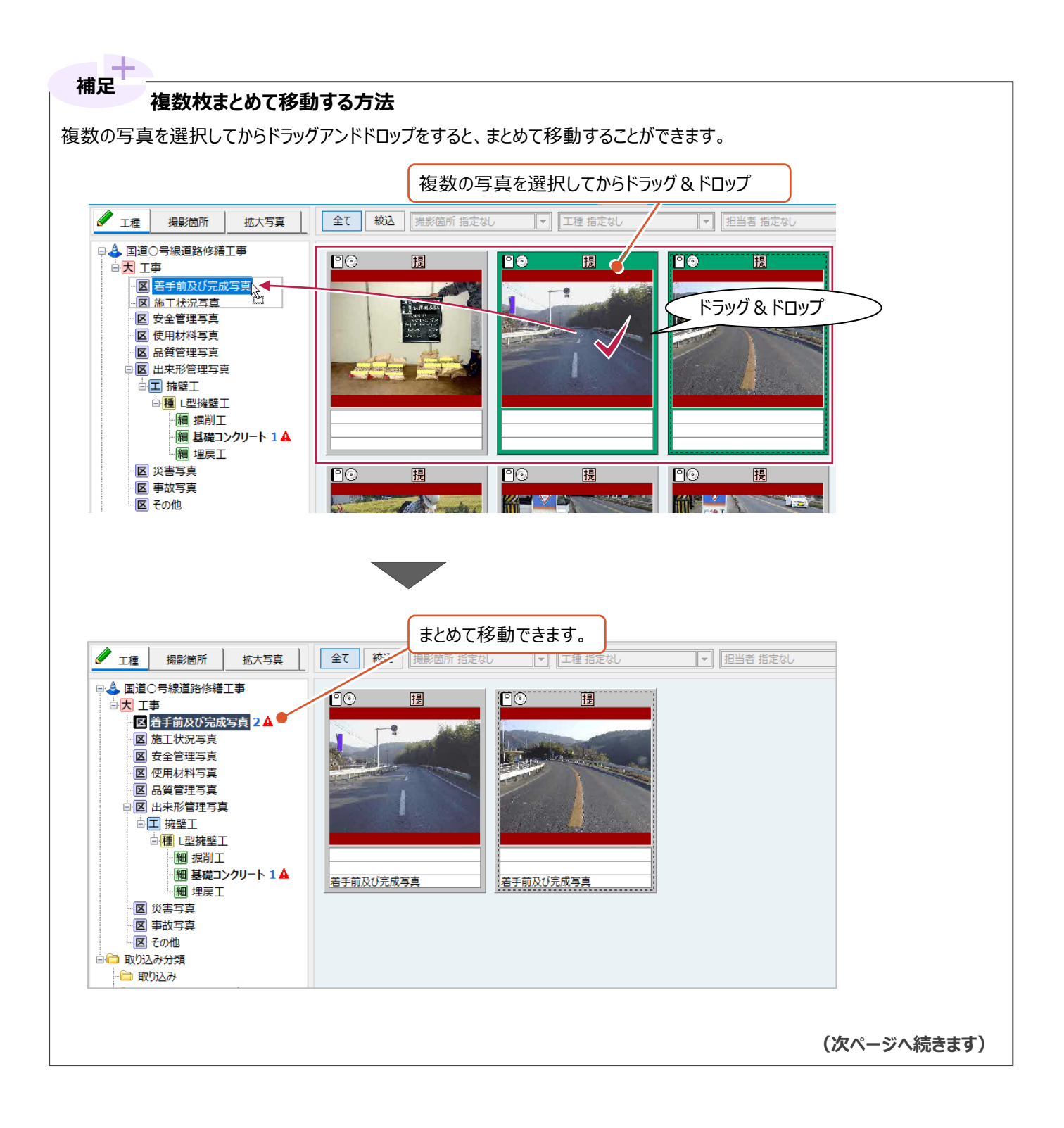

複数の写真を選択するには、以下の方法があります。

- **(1)マウスをドラッグする**
- **(2)キーボードの「Ctrl」キーを押しながらクリックする**
- **(3)キーボードの「Shift」キーを押しながらクリックする**

それぞれの手順は以下のとおりです。

 **(1)マウスをドラッグする**

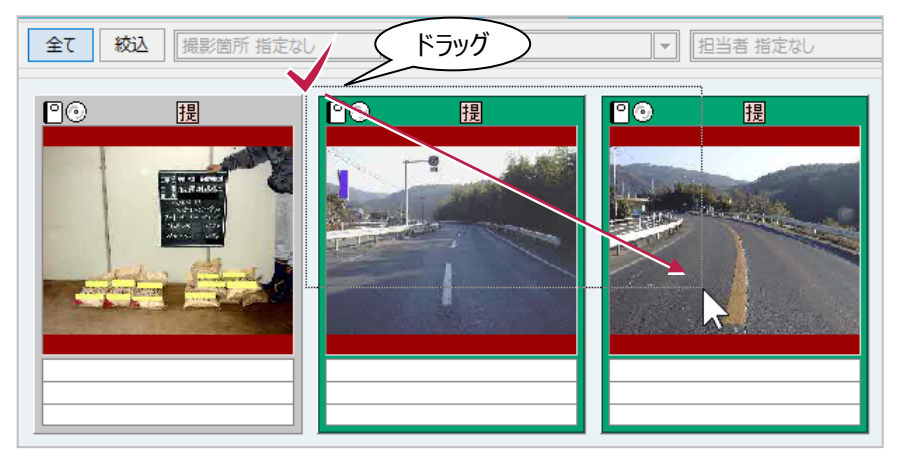

 **(2)キーボードの「Ctrl」キーを押しながらクリックする**

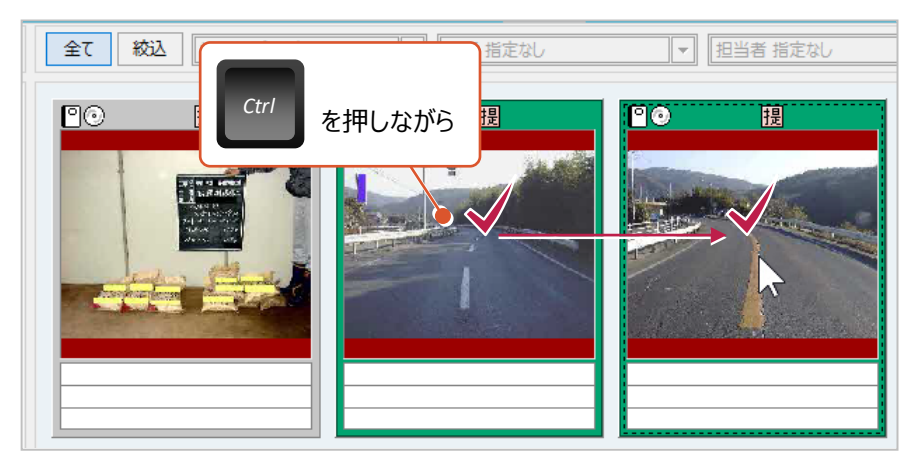

 **(3)キーボードの「Shift」キーを押しながらクリックする** 連続した写真を選択する場合に使用できます。 最初の写真をクリック後、「Shift」キーを押しながら最後の写真をクリックします。

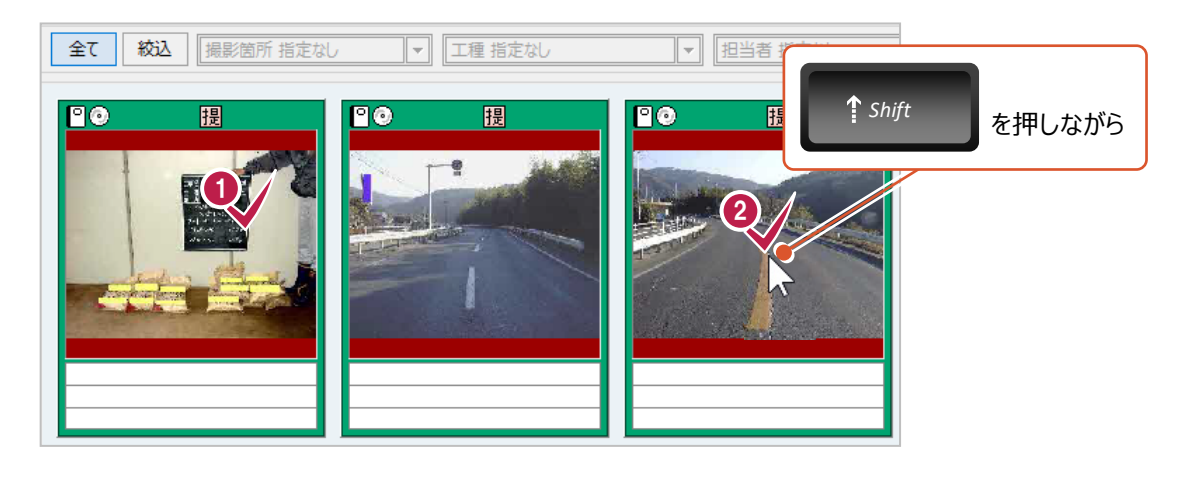

# **6-2 [仕分け]機能での仕分け**

「仕分け】機能をオンにすると、画面が上下に分割されます。

この機能を使用すると、移動元・移動先の分類や写真を確認しながら仕分け作業ができるメリットがあります。 ただ、それぞれの分割画面内に表示できる写真数は減ります。

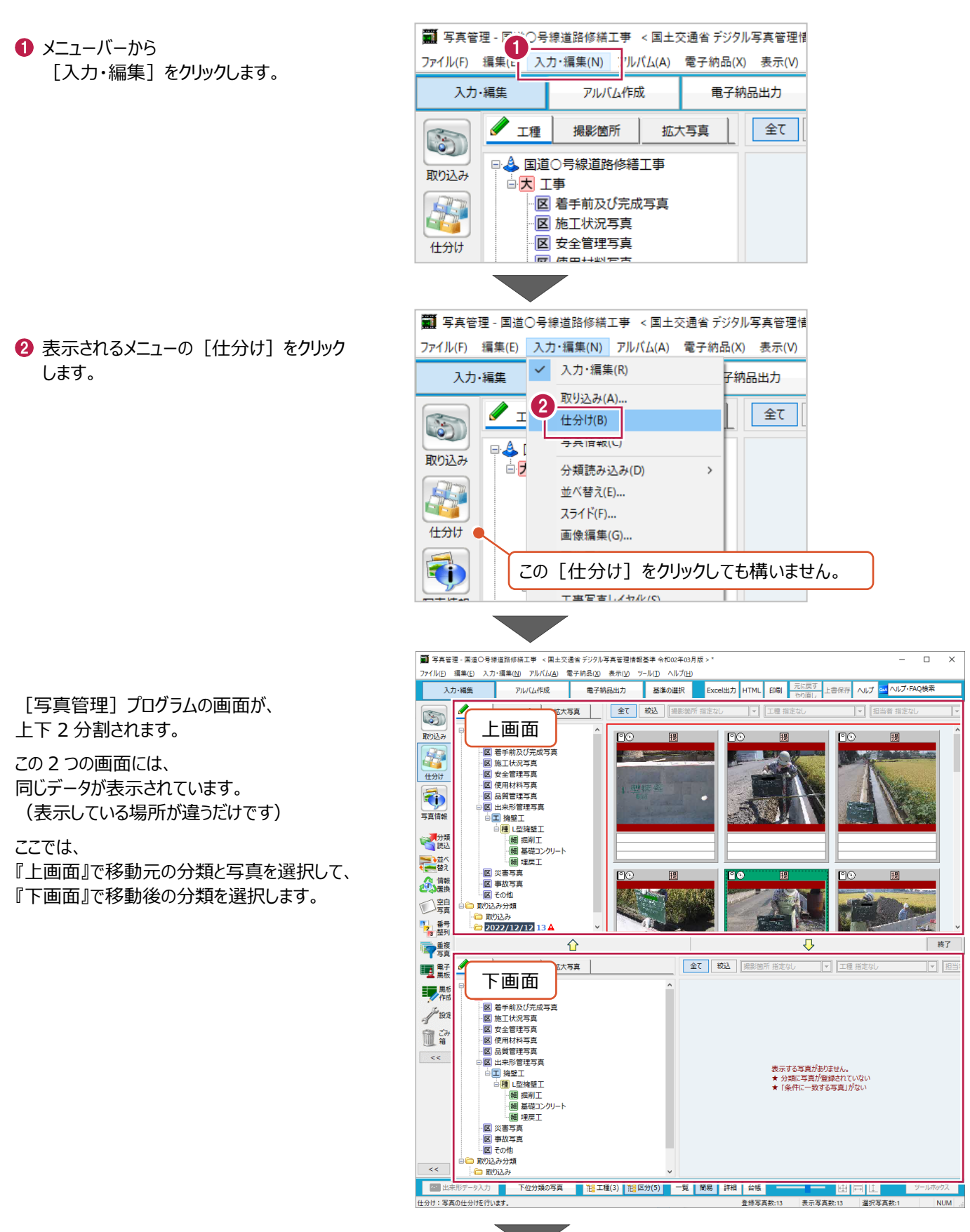

6 『上画面』で移動元の写真を選択します。

写真のある分類、移動元の写真の順にクリックして、写真を選択します。

- ●『下画面』で移動先の分類を選択します。
- 6 『上画面』と『下画面』の間にある下向きの矢印をクリックします。

写真が移動します。

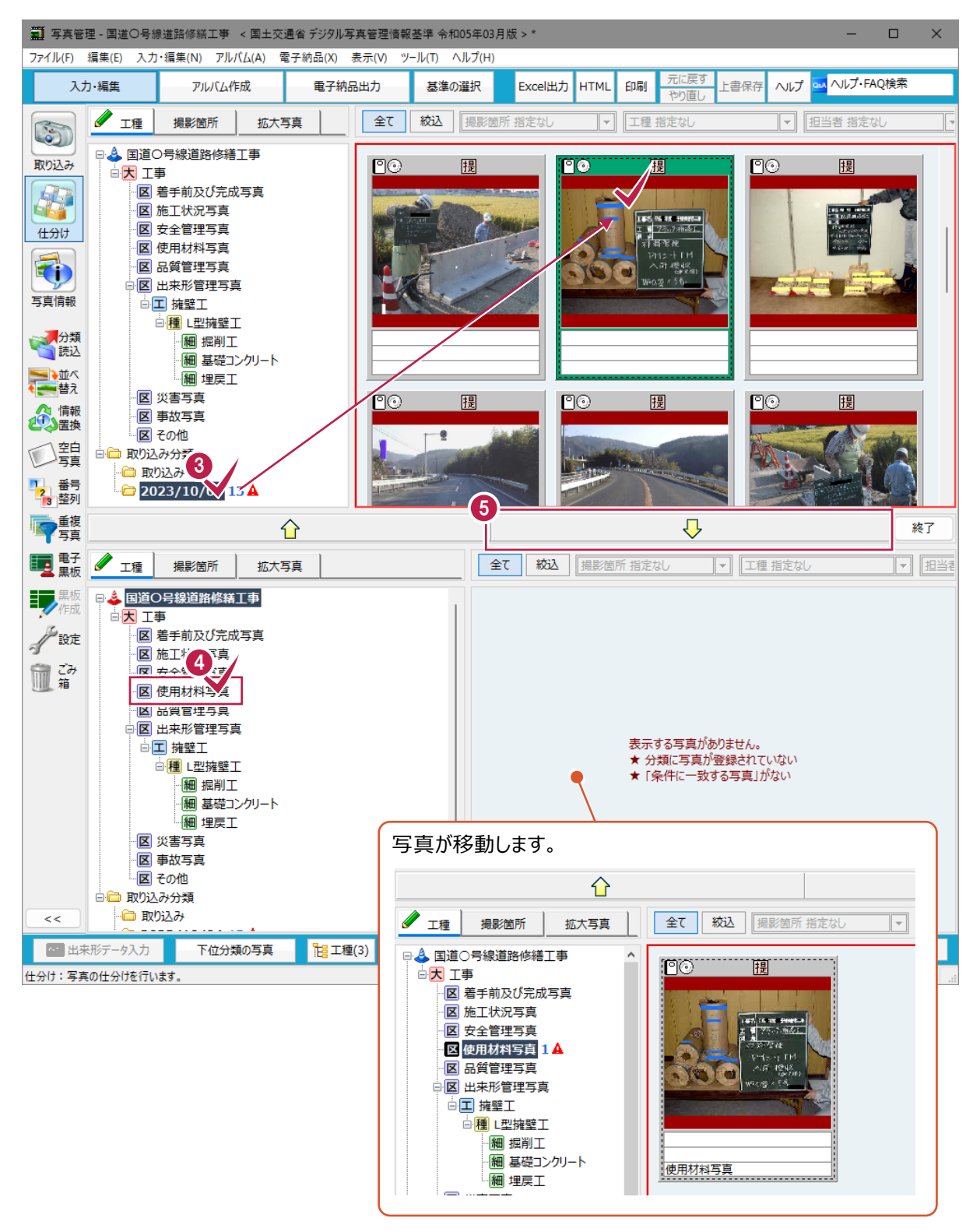

#### 6「8」から「8」の手順を繰り返して 写真を仕分けします。

仕分け作業が終わったら[終了]をクリックし て「什分け」の機能をオフにします。

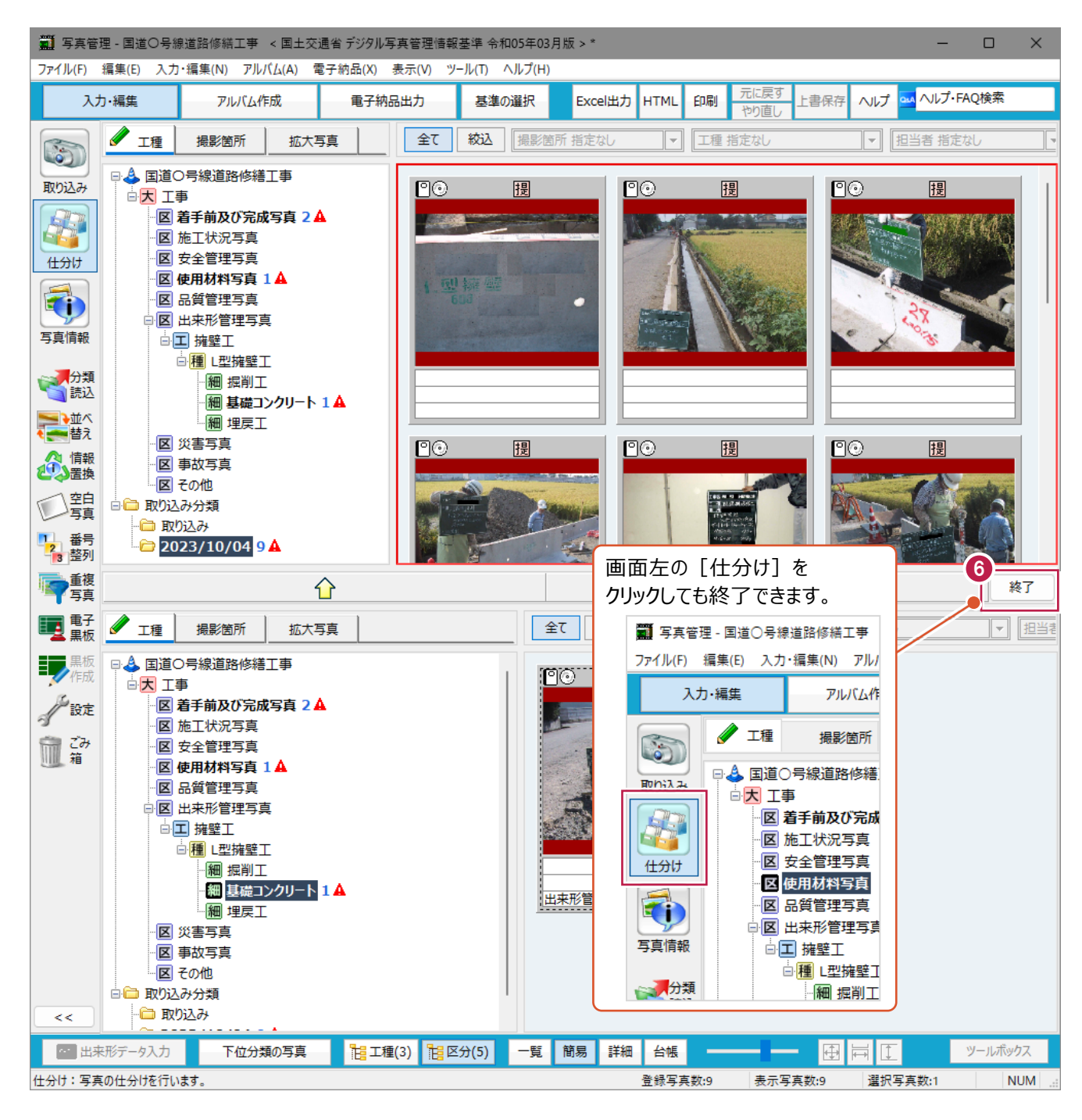

**仕分け(移動)する方向について** 仕分けは『上画面』から『下画面』から『上画面』のどちらの方向でも操作できます。 **補足**

## **6-3 写真の並べ替え**

同じ分類に登録されている写真の並べ替え方法を説明します。

写真をドラッグ&ドロップすると、並べ替えることができます。

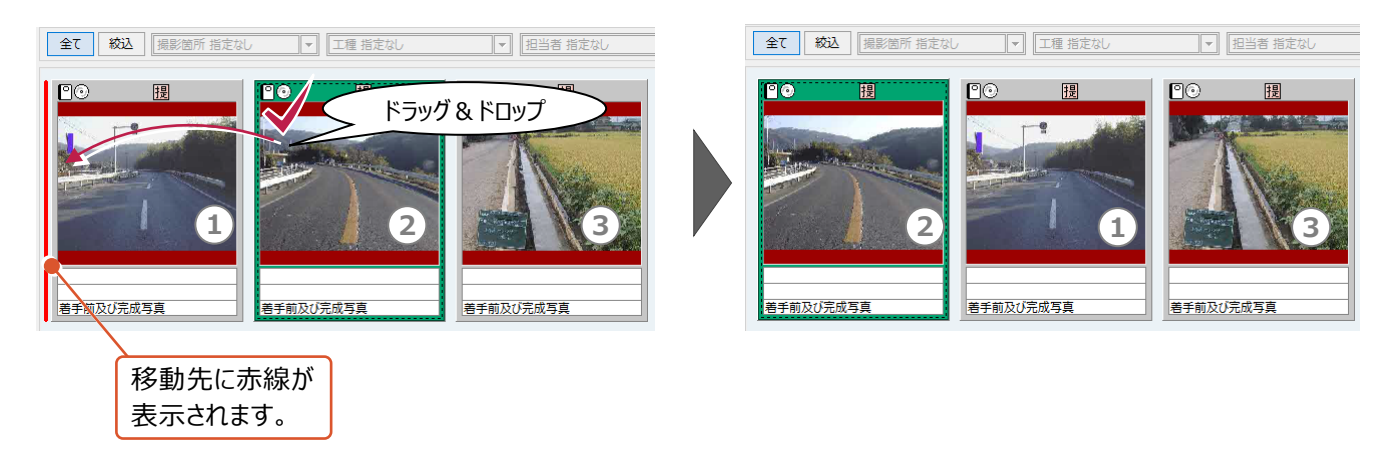

ドラッグ&ドロップを右クリックで行うと、写真を入れ替えることができます。

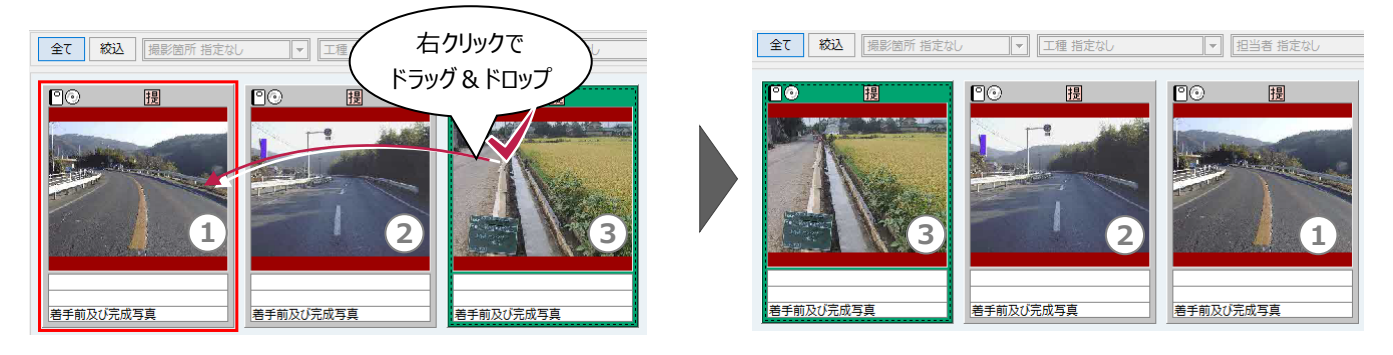

[並べ替え]機能を使用すると写真データの撮影年月日などで並べ替えることもできます。 写真情報入力後であれば、「撮影箇所(測点)で昇順に並べる」などもできます。

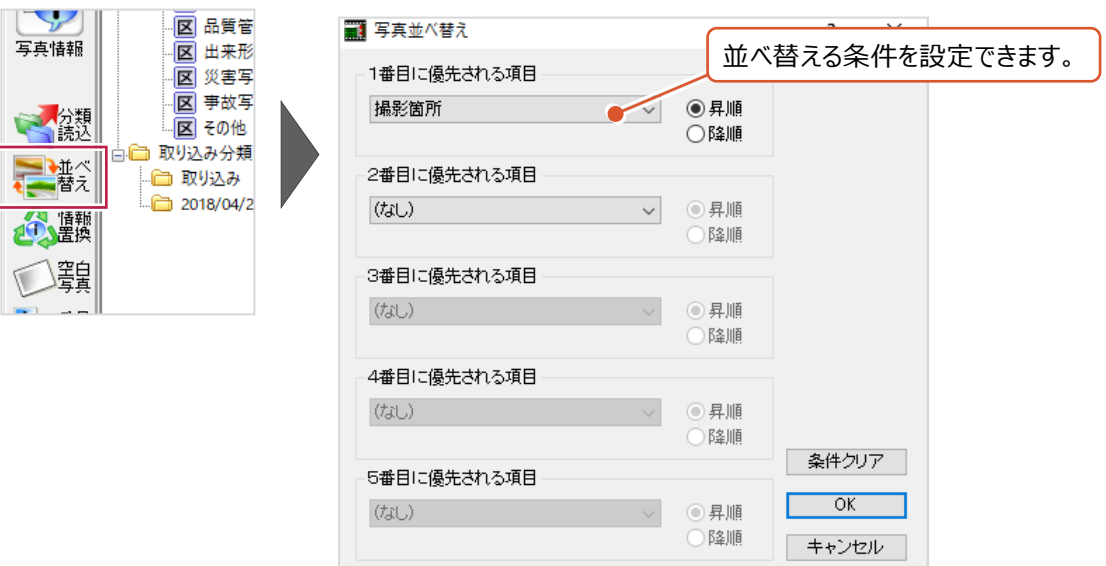